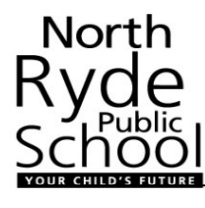

### NORTH RYDE PUBLIC SCHOOL ONLINE UNIFORM SHOP

Welcome to using our new Online Uniform Shop! The shop can be accessed through www.myschoolconnect.com.au.

#### 1. Headline Information:

- You will need to register the first time you log in. See Step 2.
- If you are already registered you will just need to log in. See Step 3.
- You will need to set up your child. See Step 4.
- Shopping via Shop Now. See Step 5
- Topping up your account. See Step 6.
- You can put orders through via the internet, or via the My School Connect app. Once you have registered you use the same login details on both platforms.

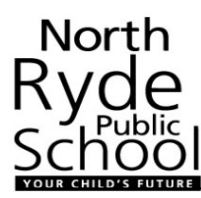

2. Register on the My School Connect Site:

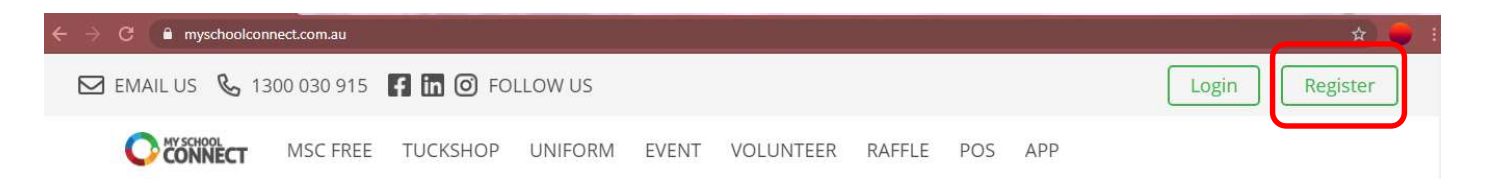

The first time you go to the site, you will need to 'Register'. Click on the Register button in the top right corner. Then select 'I'm a parent/staff':

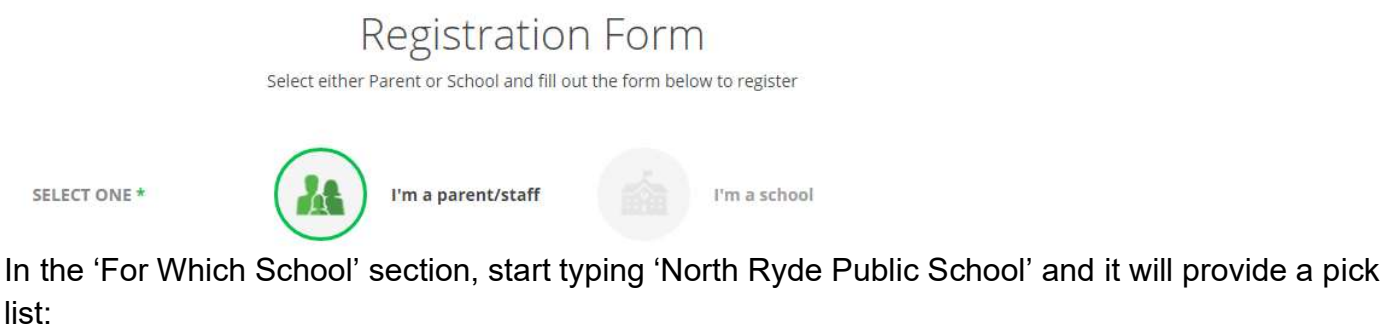

North Ryde FOR WHICH SCHOOL? \* North Ryde Public School

Then as a parent, enter your first and last name, your email address, phone number and state:

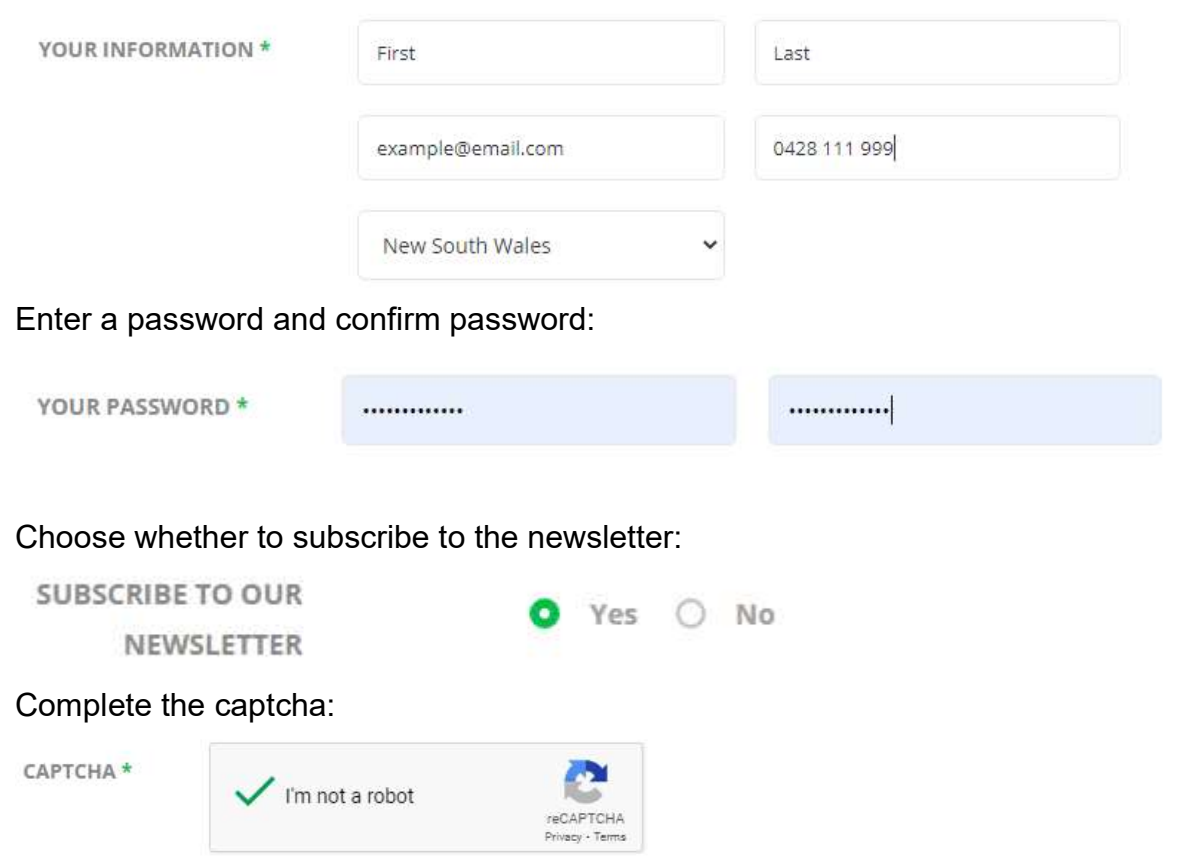

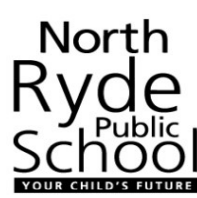

#### Agree to the Terms of Use:

TERMS OF USE \*

I have read and agree to the Terms of Use

Then click on submit:

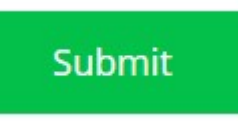

#### This will bring you to the Connect Dashboard:

Connect Dashboard

#### Select an application

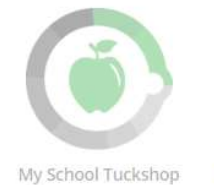

My School Raffle

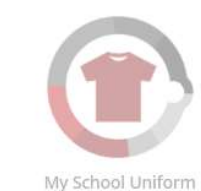

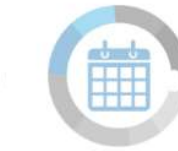

My School Event

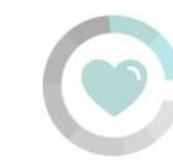

My School Volunteer

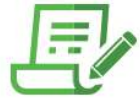

**Order History** 

view your order history to review orders and easily reorder a week of lunches.

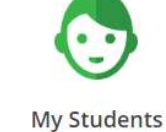

Manage student details, add and delete students.

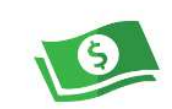

Top Up & Financial History

Review transaction history.

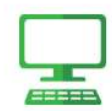

**Account Information** 

Change your account information.

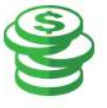

Fundraiser

**Buy Fundraising Items** 

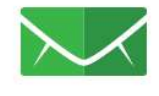

**Notifications** Change your notification settings.

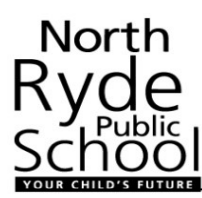

#### 3. Login as an existing parent:

If you have already created an account, you can select 'Login' on the top right corner:

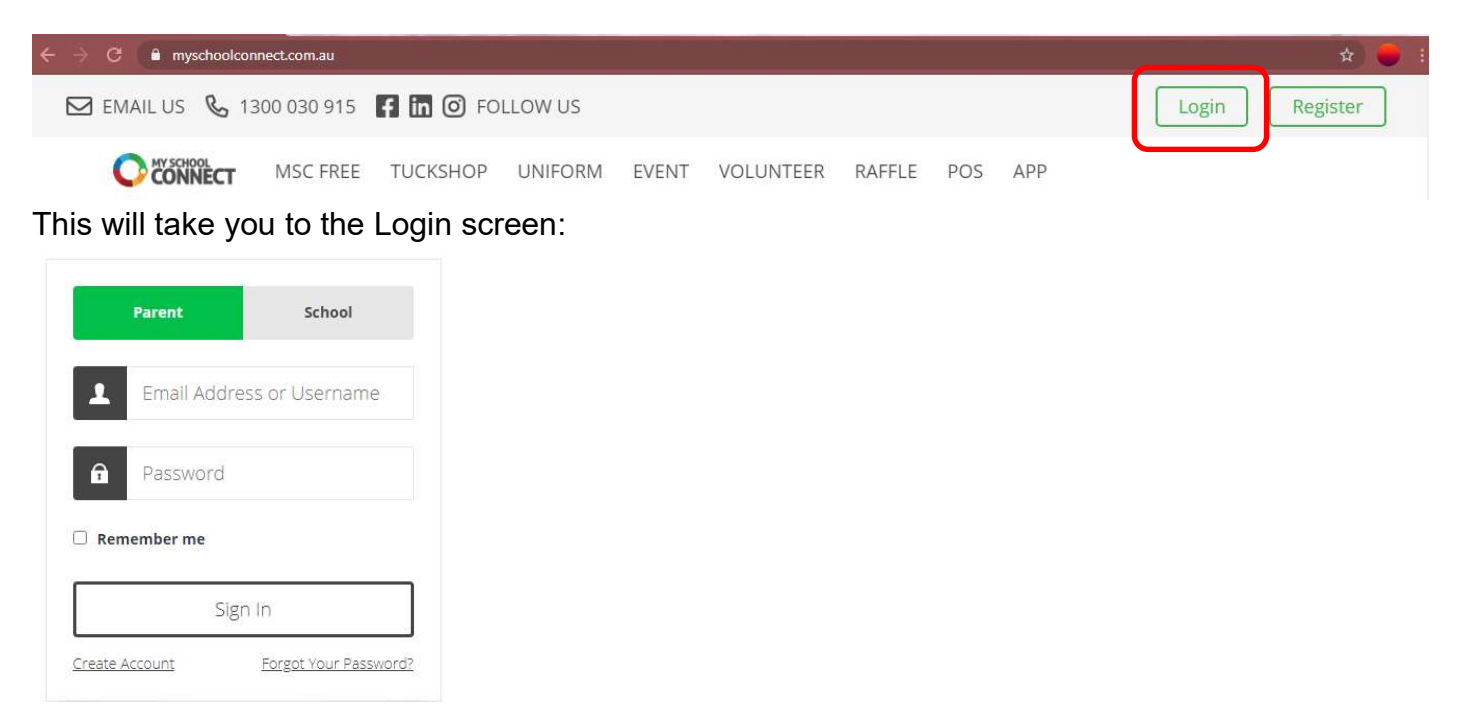

Enter your registered email and password. If you have forgotten your password, click on 'Forgot Your Password' and follow the instructions. Once you are logged in, you will go to the Connect Dashboard:

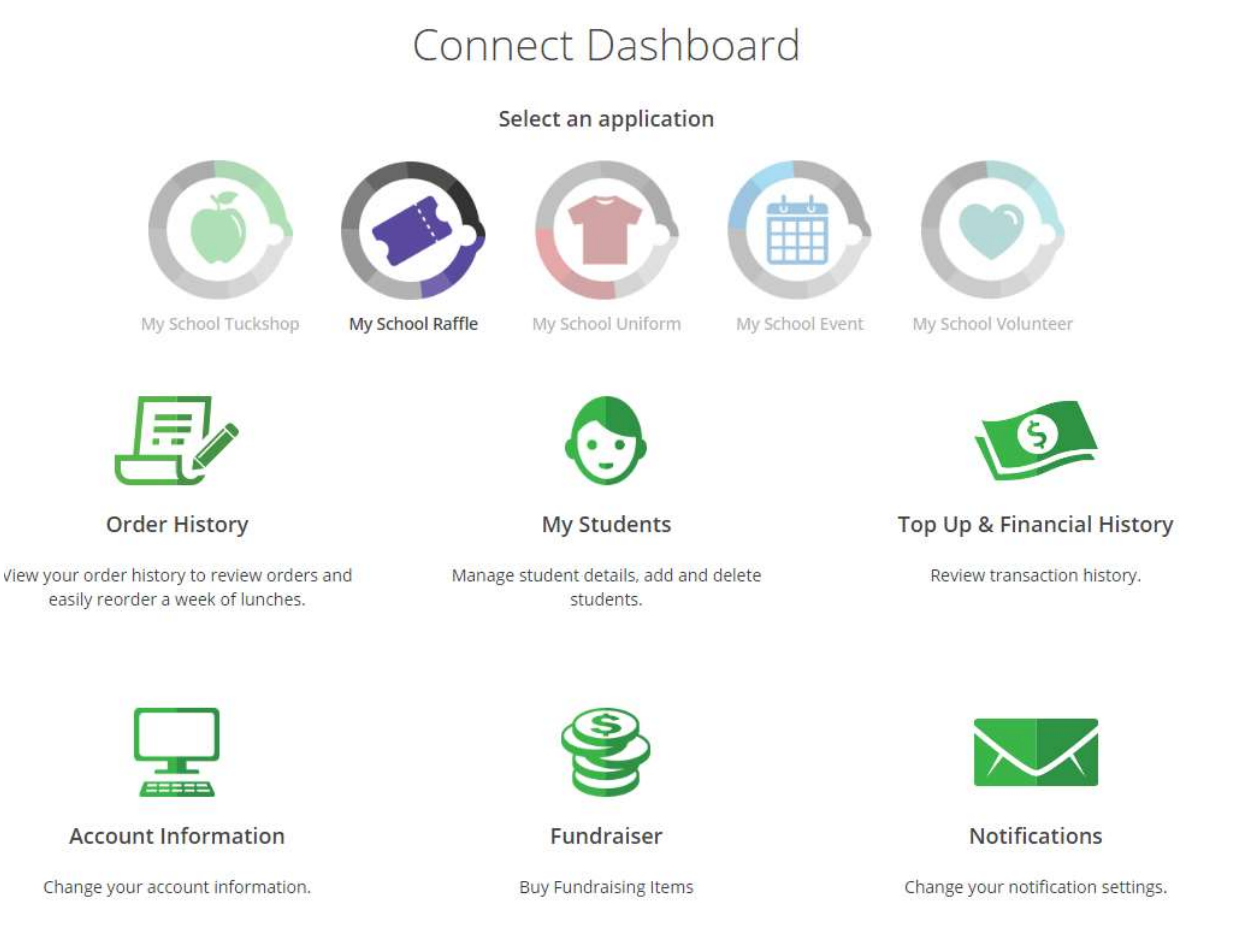

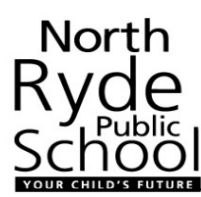

### 4. Setting up your child:

From the Connect Dashboard, click on 'My Students':

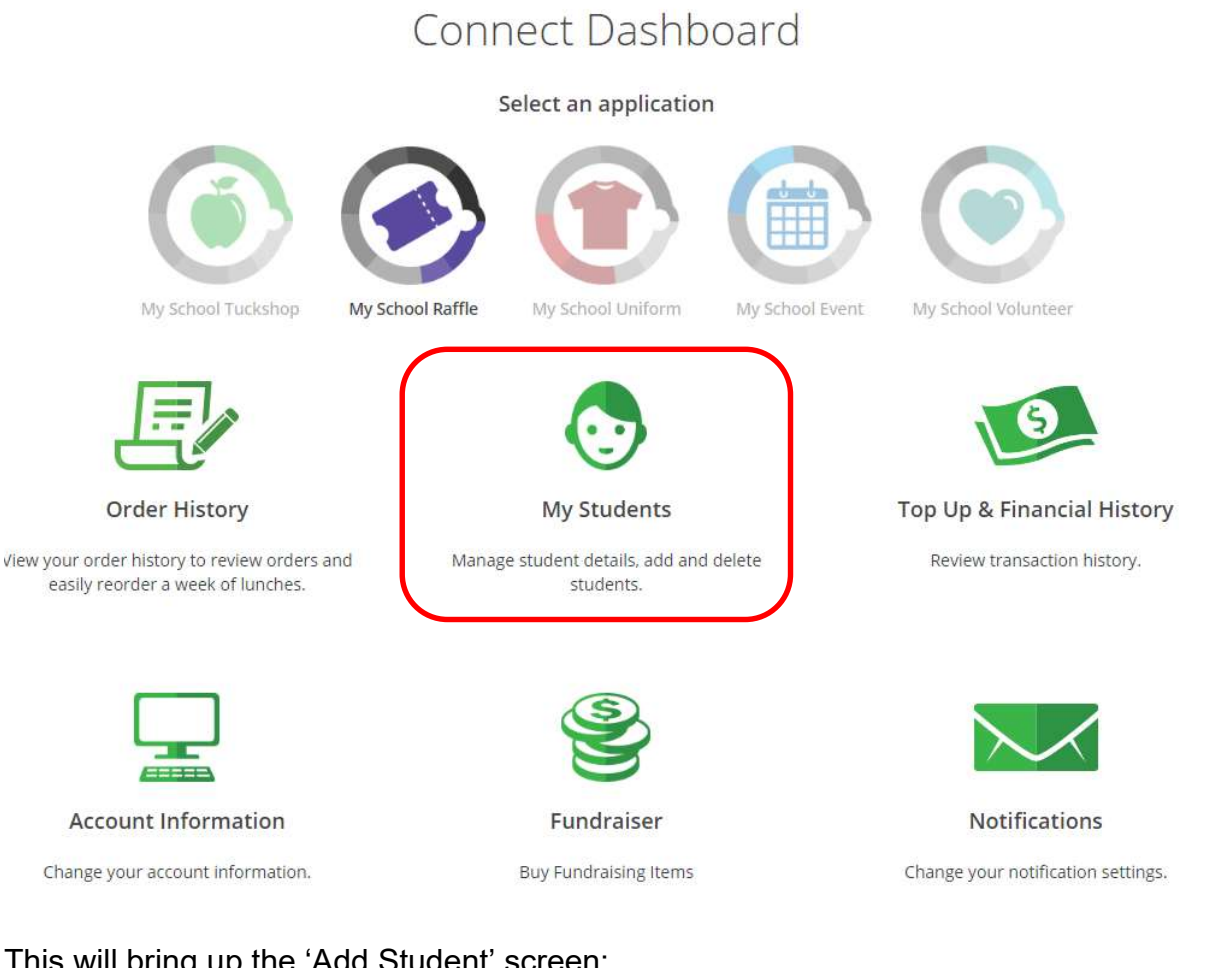

### This will bring up the 'Add Student' screen:

Add student

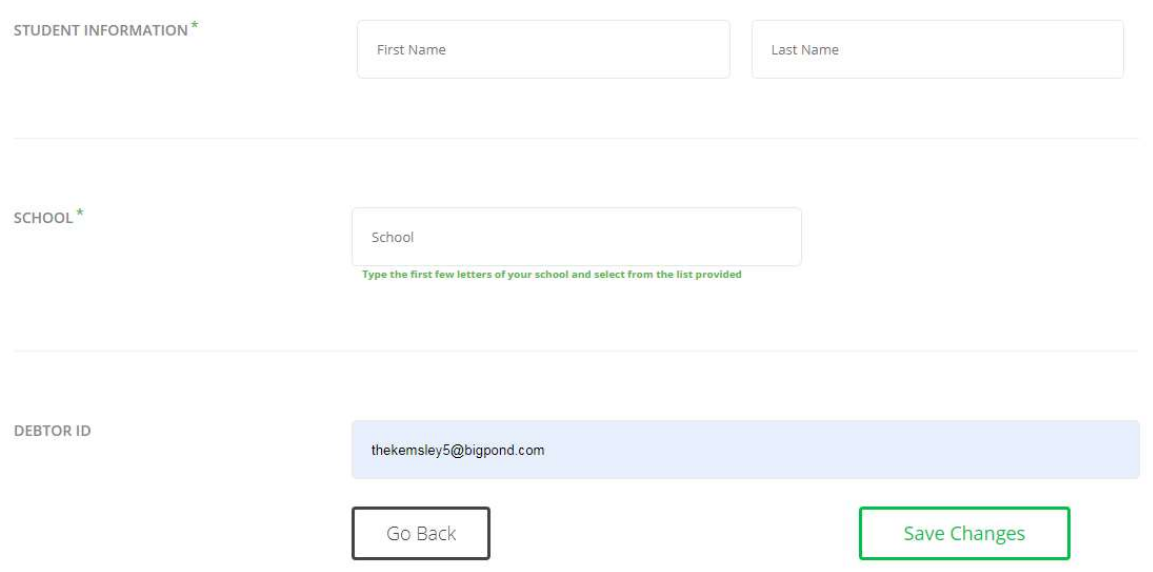

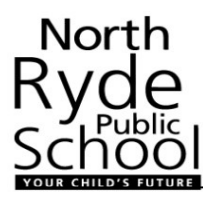

Add student First Name, Last Name, School (same as before, start with typing North Ryde Public School and the option to select our school will drop down). Select the school. Then the 'Select Class' option will appear:

SCHOOL<sup>\*</sup>

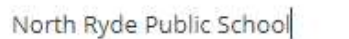

Type the first few letters of your school and select from the list provided

Select class or start typing to find your student's class

Select the class for your child.

SCHOOL<sup>\*</sup>

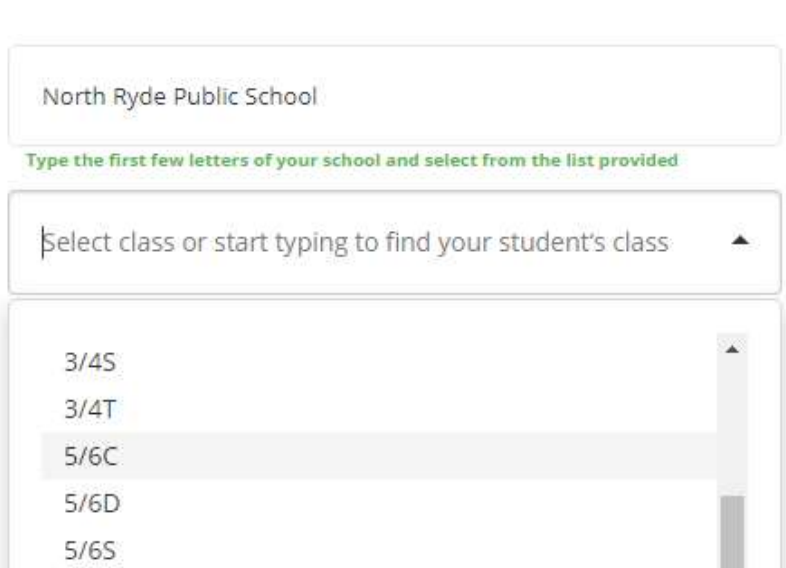

This will give you access to the Kindy Uniform Bundles. Click on 'Save Changes':

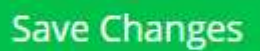

This will bring up the 'You've added your first student!' screen:

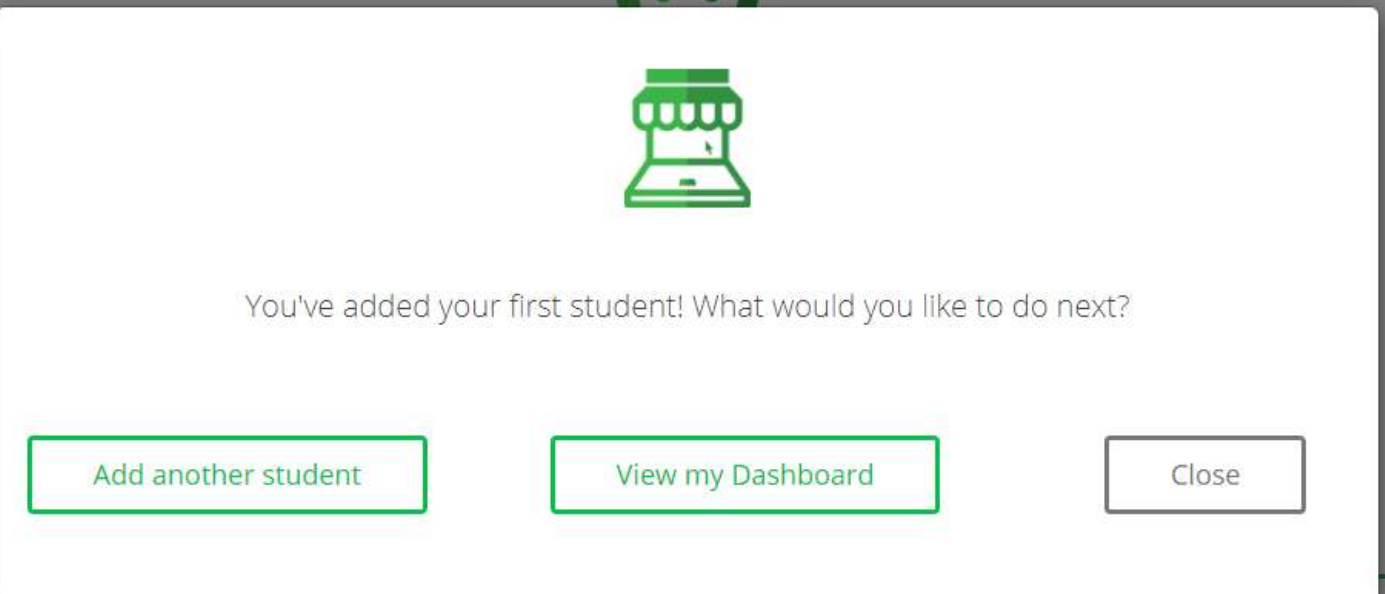

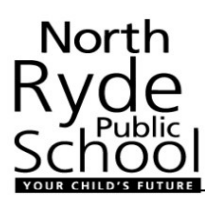

If you have more than one student starting at the school, select 'Add another student'. Otherwise go to 'View my Dashboard'

The Connect Dashboard will now have the Uniform Shop button enabled:

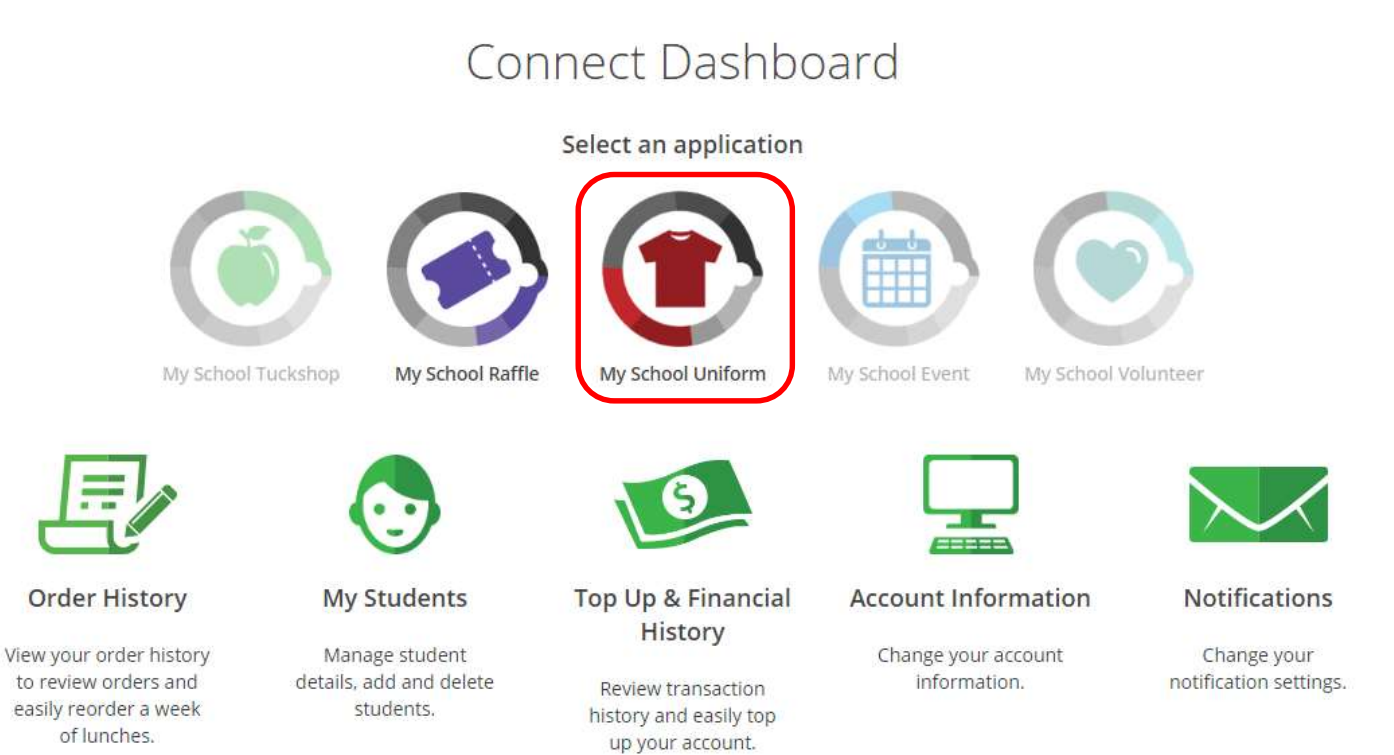

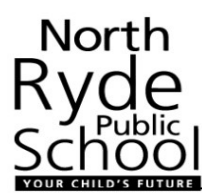

#### 5. Putting in an order:

On the Connect Dashboard, clock on 'My School Uniform':

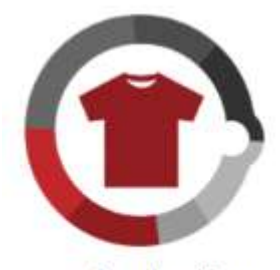

My School Uniform

An announcement will come up to welcome you to the uniform shop. This announcement provides the link to more information about the North Ryde Public School Uniform, should you need it:

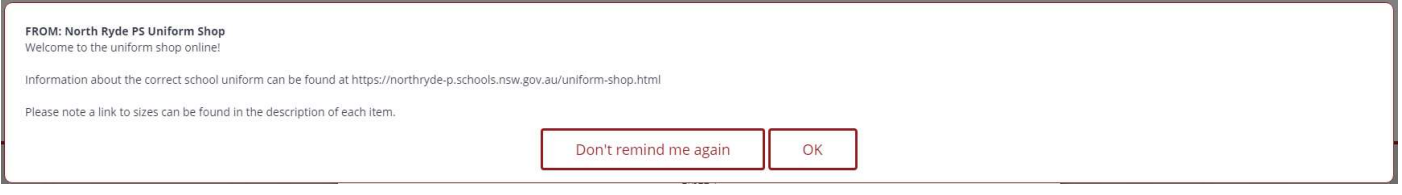

#### The link is:

https://northryde-p.schools.nsw.gov.au/uniform-shop.html

Click on OK.

You will then see the following message regarding your 'Your School Credit' balance.

**IMPORTANT:** You can select 'Shop Now' to pay using Credit Card or Paypal with immediate payment clearance.

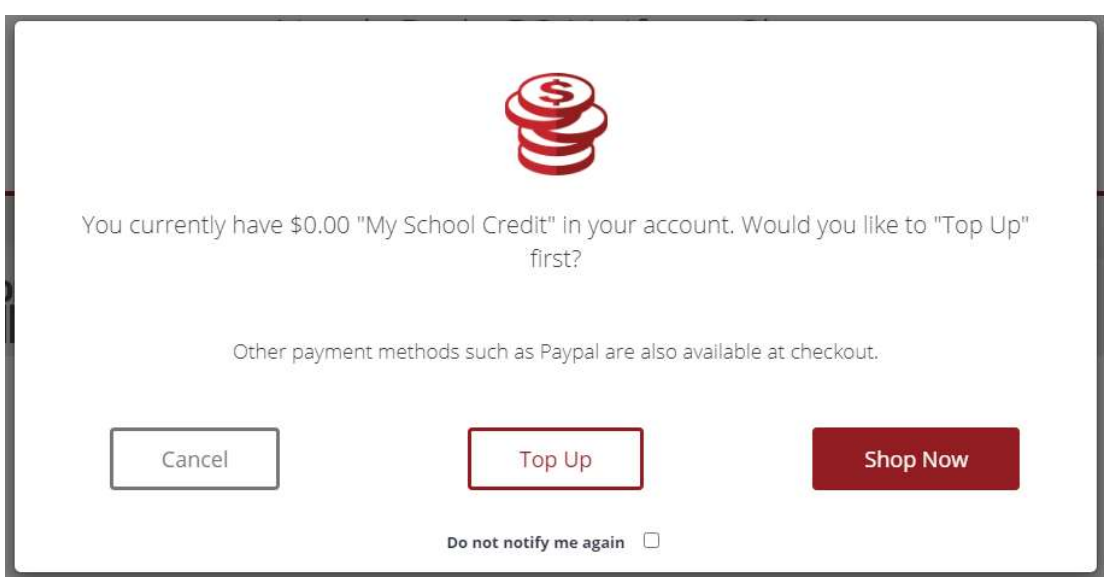

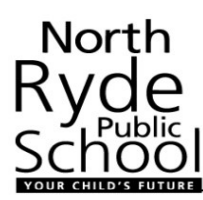

You will then see the North Ryde PS Uniform Shop Menu.

# North Ryde PS Uniform Shop

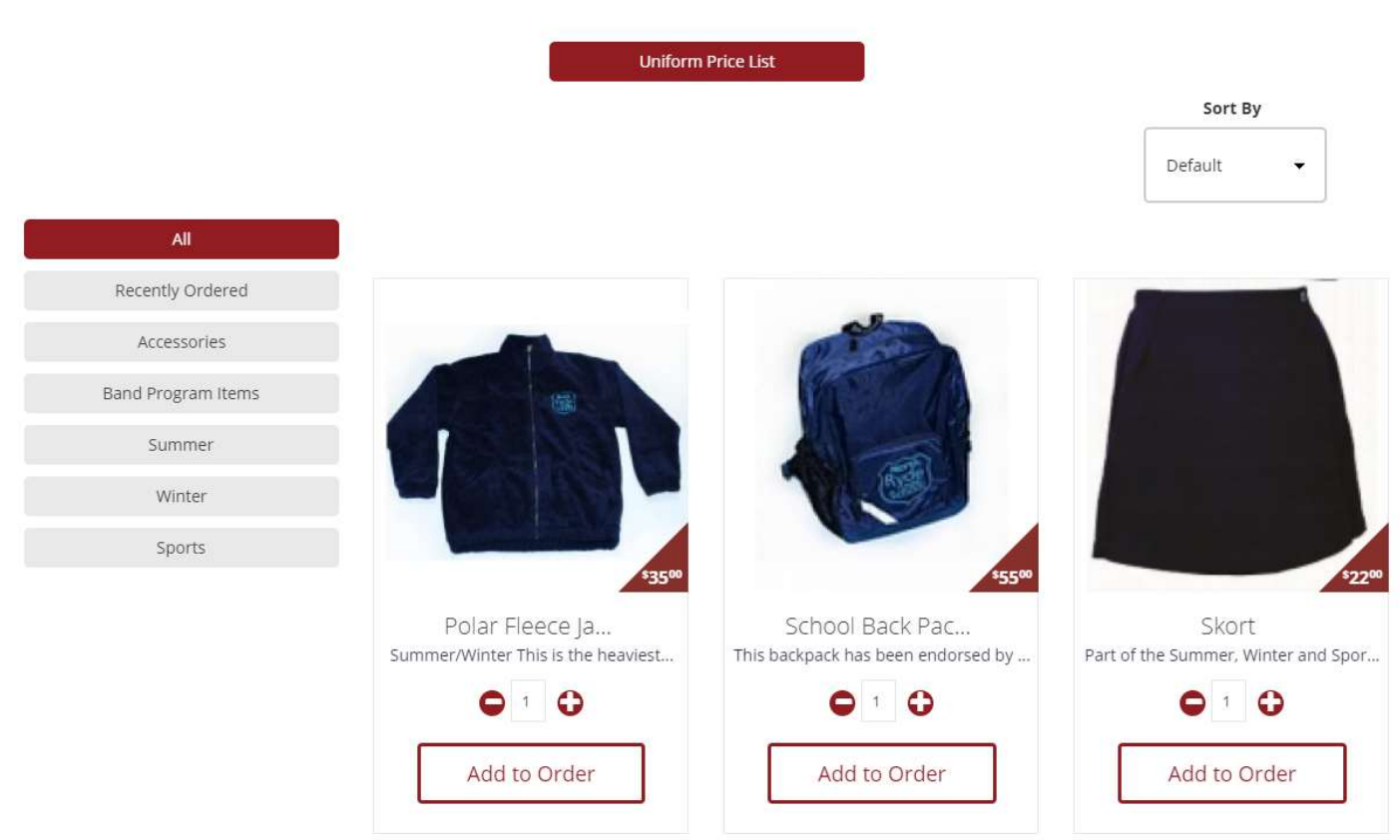

#### Select an item that you would like to order.

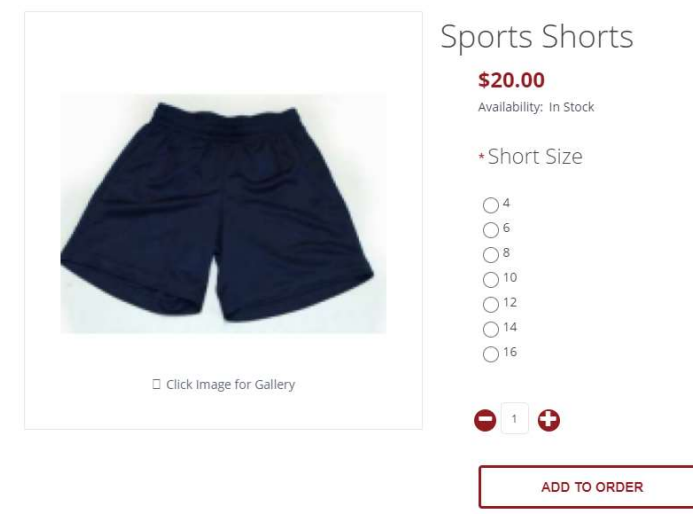

You will need to select the appropriate size, then clock 'Add to Order'

Your cart will now have that item in it.

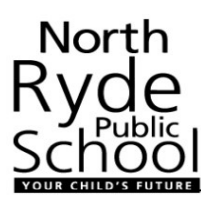

Once you have added all items you would like to order to your cart. Click on the cart:

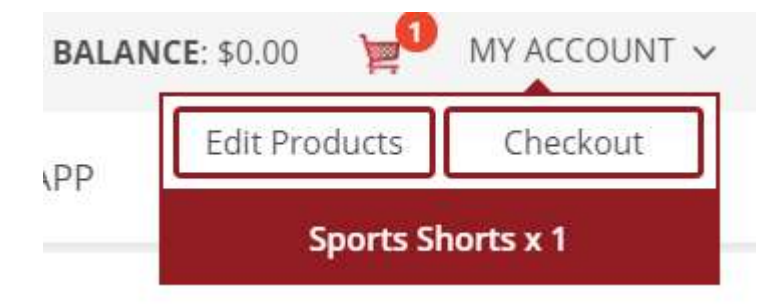

You have the chance to edit the products you have added, or Checkout. The Order Summary will then be shown:

Order Summary

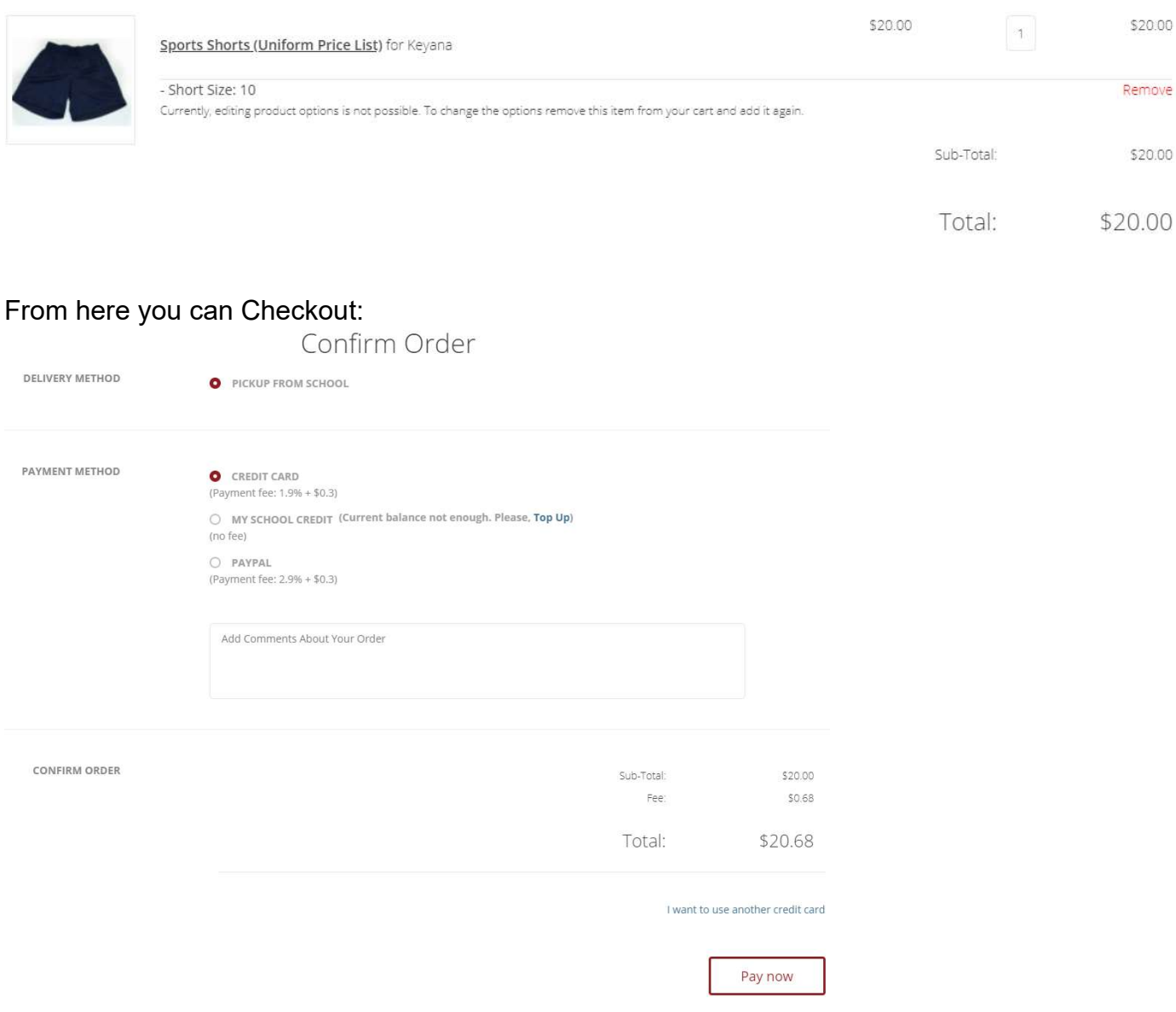

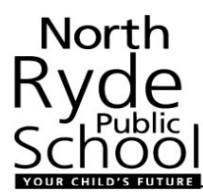

Select Delivery Method of 'Pickup from School'. Then complete payment method. You will need to use 'Credit Card' or 'Paypal' for your first order to ensure funds are immediately cleared and your order can be processed. Complete your payment details, and click 'Pay Now':

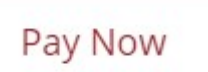

Once payment has been confirmed you will get the 'Your Order has been Processed' message:

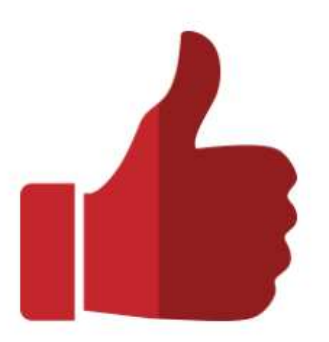

# Your Order Has Been Processed!

Your order has been successfully processed!

You can view your order history by going to the Dashboard page and by clicking on Order History. If you have ANY questions please contact us.

Thanks for shopping with us online!

If you don't receive this message your order will NOT be processed.

When you return to the Connect Dashboard, you will see your order information:

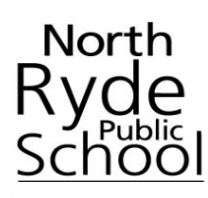

# Connect Dashboard

#### Select an application

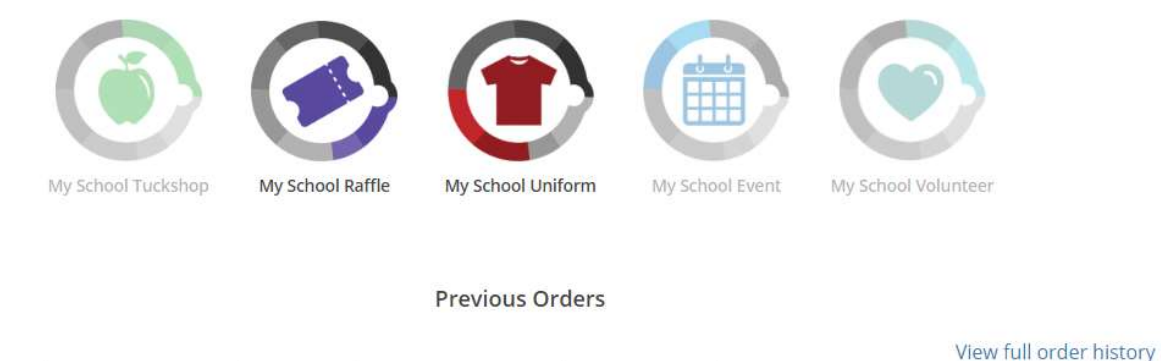

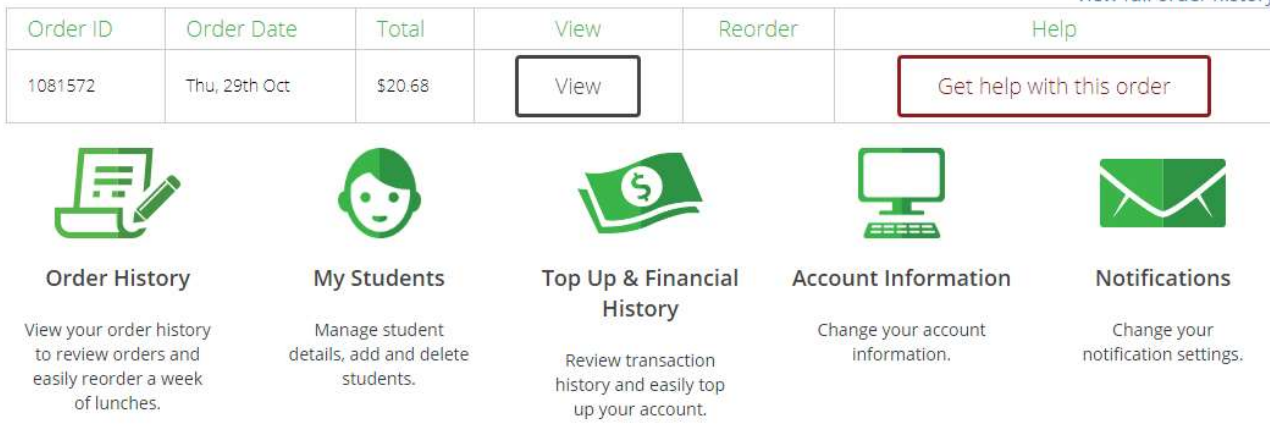

Your first order is now complete! Uniform Shop Volunteers will pack the order and it will be delivered to your child's class.

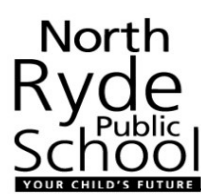

### 6. Topping up your account:

Following your initial order you can top up your My School Credit if you would like.

To top up, click on 'Balance' in the top right corner of the screen:

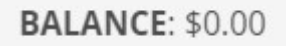

This will take you to 'My School Funds':

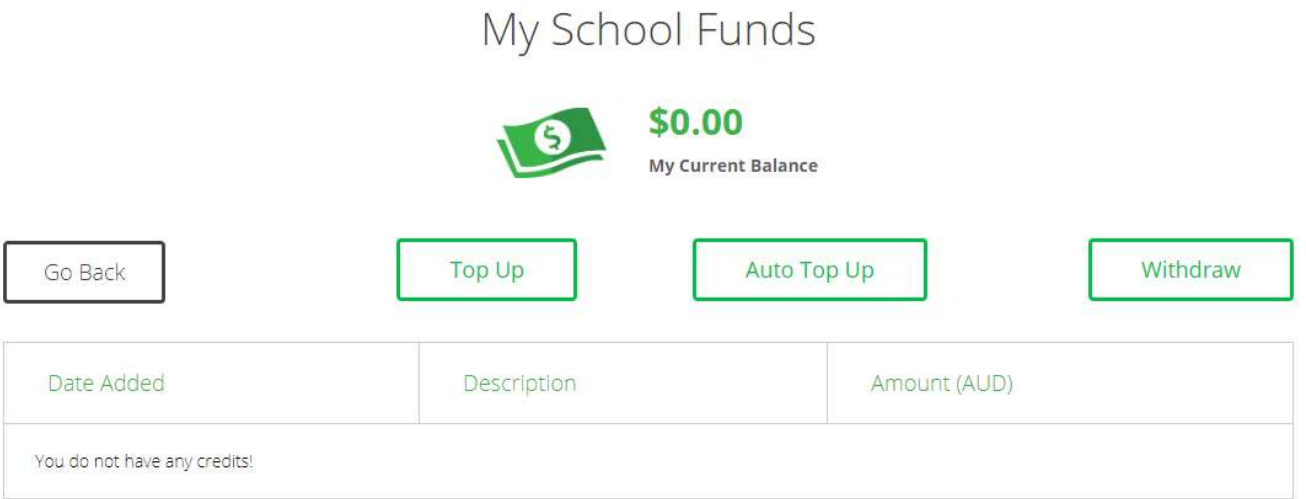

You can then manually Top Up or set up Auto Top Up. Selecting 'Top Up':

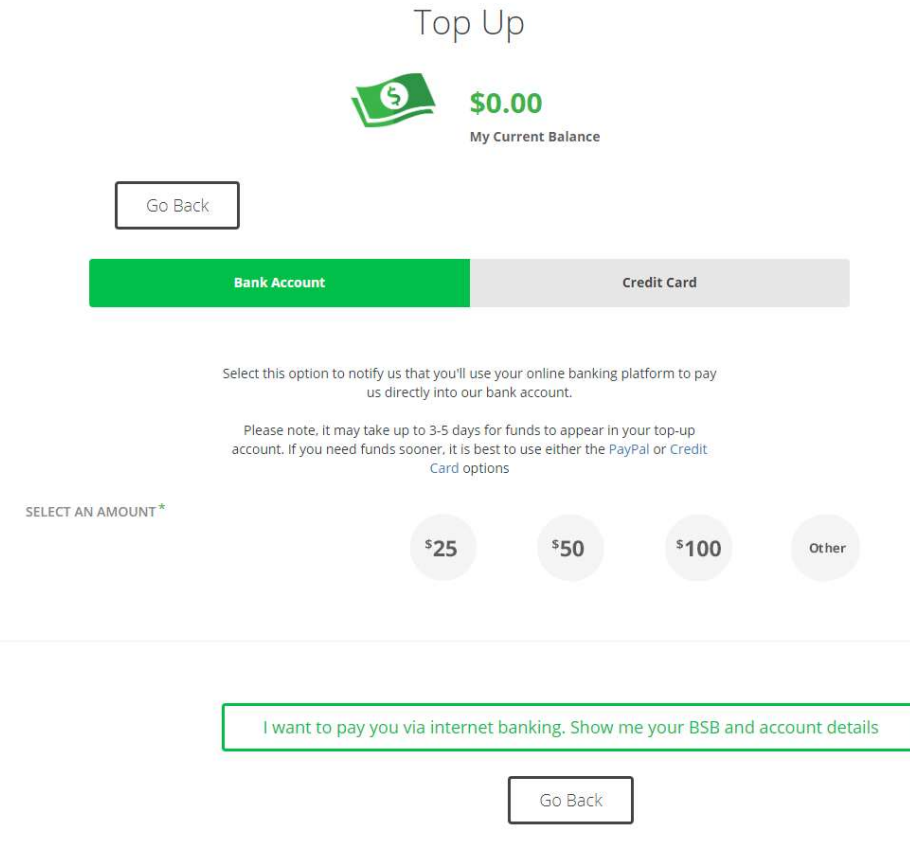

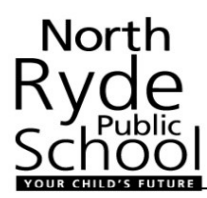

You can choose to pay via Bank Account or Credit Card.

If you choose Bank Account, you select the amount (or enter an 'other' amount), and then click on 'I want to pay you via internet banking…' You will then have the bank account details you need to pay into:

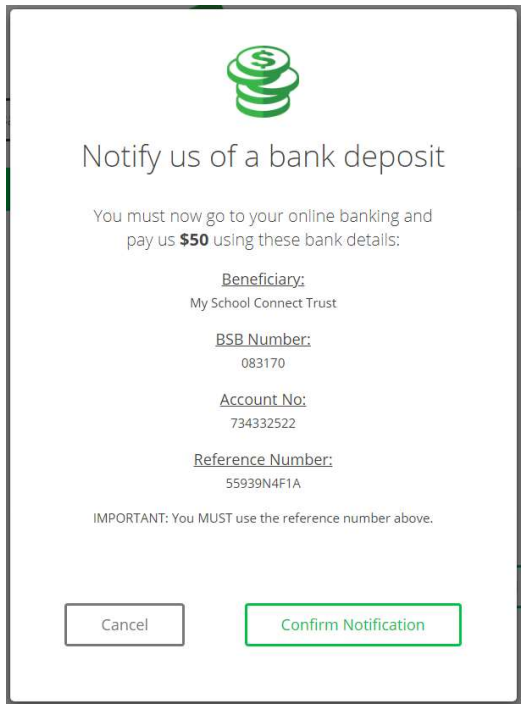

Click on 'Confirm Notification' and then process the payment via your normal personal banking system.

If you choose Credit Card, you select the amount you wish to transfer. If you have your credit card details set up, you can use those, otherwise enter your credit card details and click 'Top Up'.

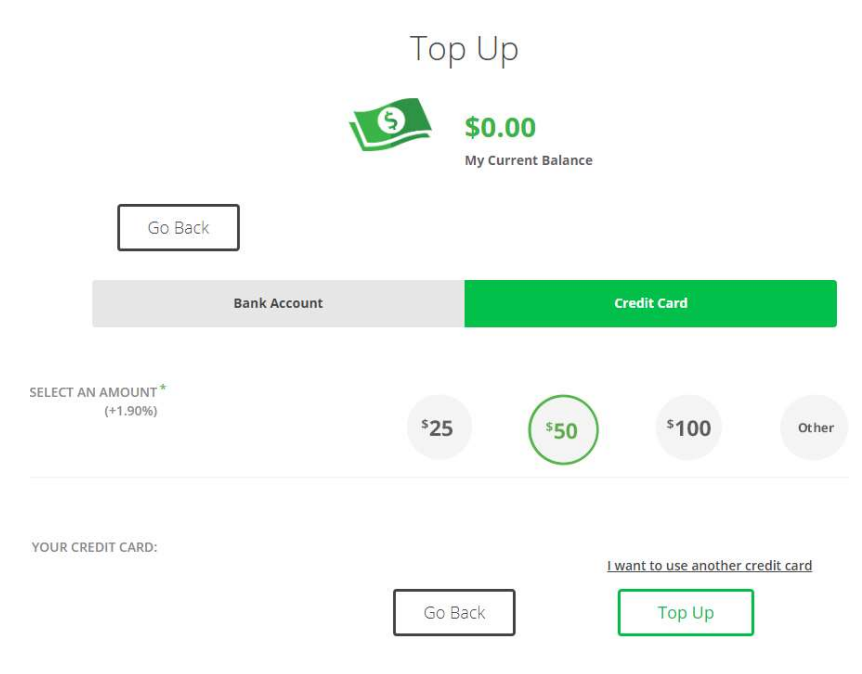